#### **ISTRUZIONI PER ACCEDERE ISTRUZIONI PER ACCEDEREAL REGISTRO ELETTRONICO AL REGISTRO ELETTRONICOE VISUALIZZARE I VOTI GIORNALIERI E VISUALIZZARE I VOTI GIORNALIERI**

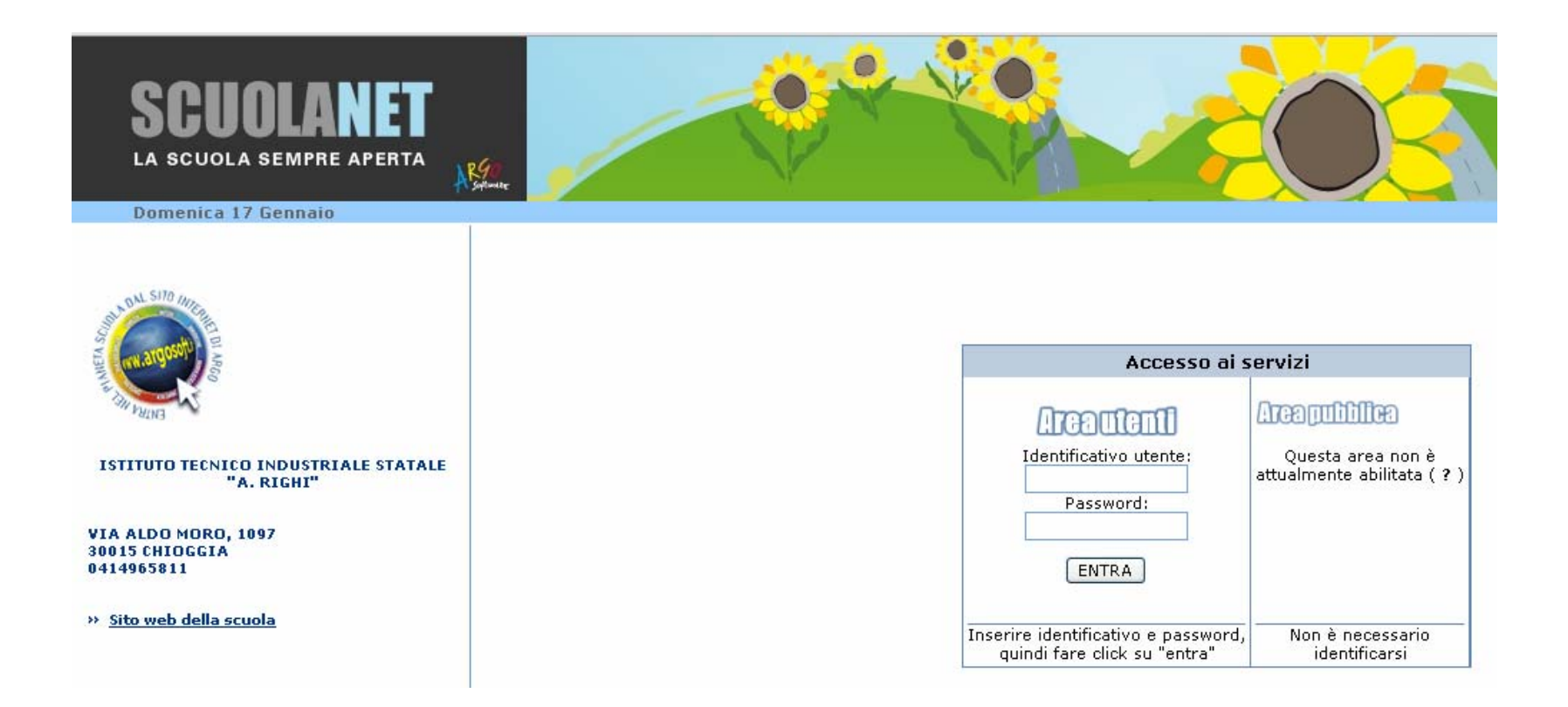

### **ACCESSO ACCESSOAL REGISTRO ELETTRONICO AL REGISTRO ELETTRONICO**

Collegarsi al sito:

[www.vetf010002.scuolanet.info](http://www.vetf010002.scuolanet.info/)

## **ACCESSO** AL REGISTRO ELETTRONICO

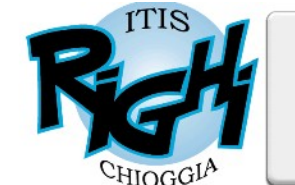

In alternativa è

dal sito della

scuola:

possibile accedere

COMUNICAZIONI SCUOLA-FAMIGLIA I CIRCOLARI I SCADENZE I ORARI DI RICEVIMENTO I DIDATTICA

#### Scuola amica del clima 2008

ELETTRONICA e TELECOMUNICAZIONI

Via Aldo Moro, 1097 - 30015 CHIOGGIA (VE) | Tel: 041.49.65.811 | Fax: 041.49.65.432 | E-mail: info@itisarighi.com

l L'Istituto "Augusto Righi" offre un ambiente di apprendimento arricchito da un'ampia dotazione di

laboratori e mira ad una seria e solida preparazione che consente l'inserimento nel mondo del lavoro o la prosecuzione negli studi universitari. Recepisce le nuove richieste formative attraverso il rinnovamento dei piani di studio, la didattica orientata ai progetti, l'approccio approfondito all'informatica, corsi e facilitazioni per conseguire certificazioni spendibili (ECDL, Autocad, Trinity), attività culturali integrative, concorsi e premi, seminari tecnici e

giornate tematiche. l'alternanza scuola-lavoro, contatti con le Università e le imprese.

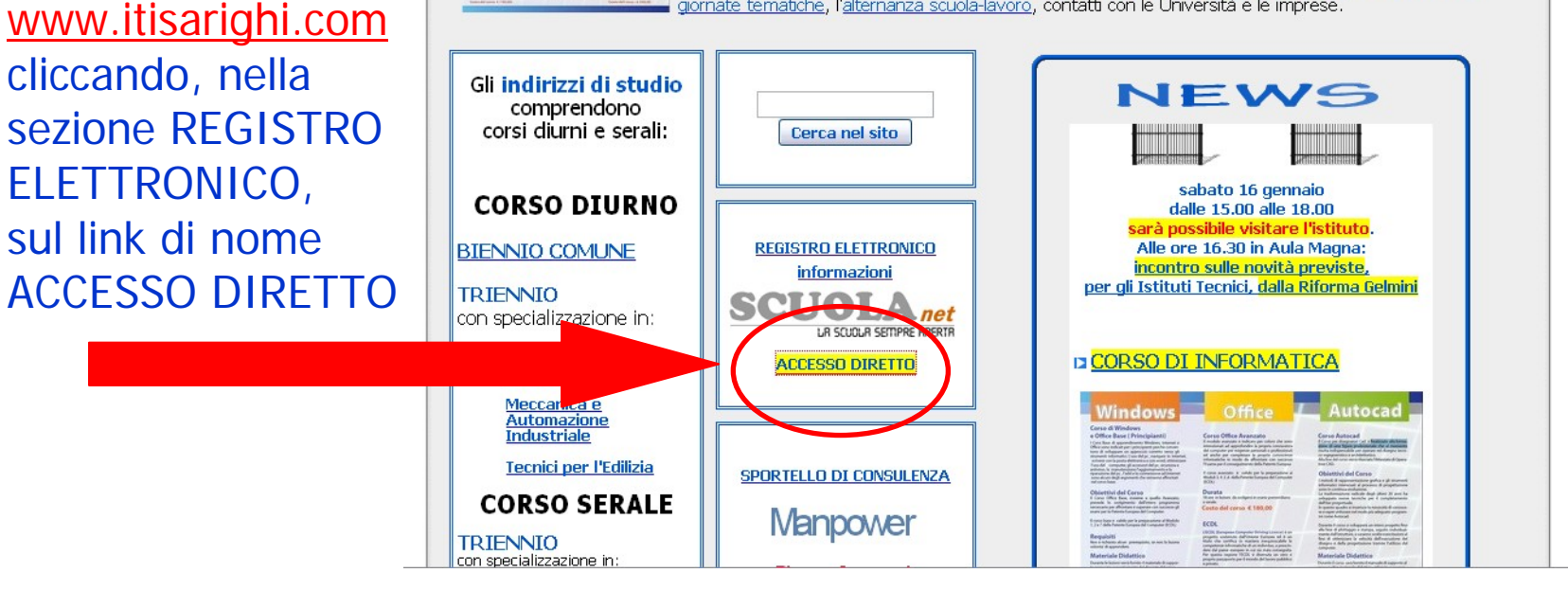

### **PRIMO ACCESSO AL REGISTRO ELETTRONICO AL REGISTRO ELETTRONICO**

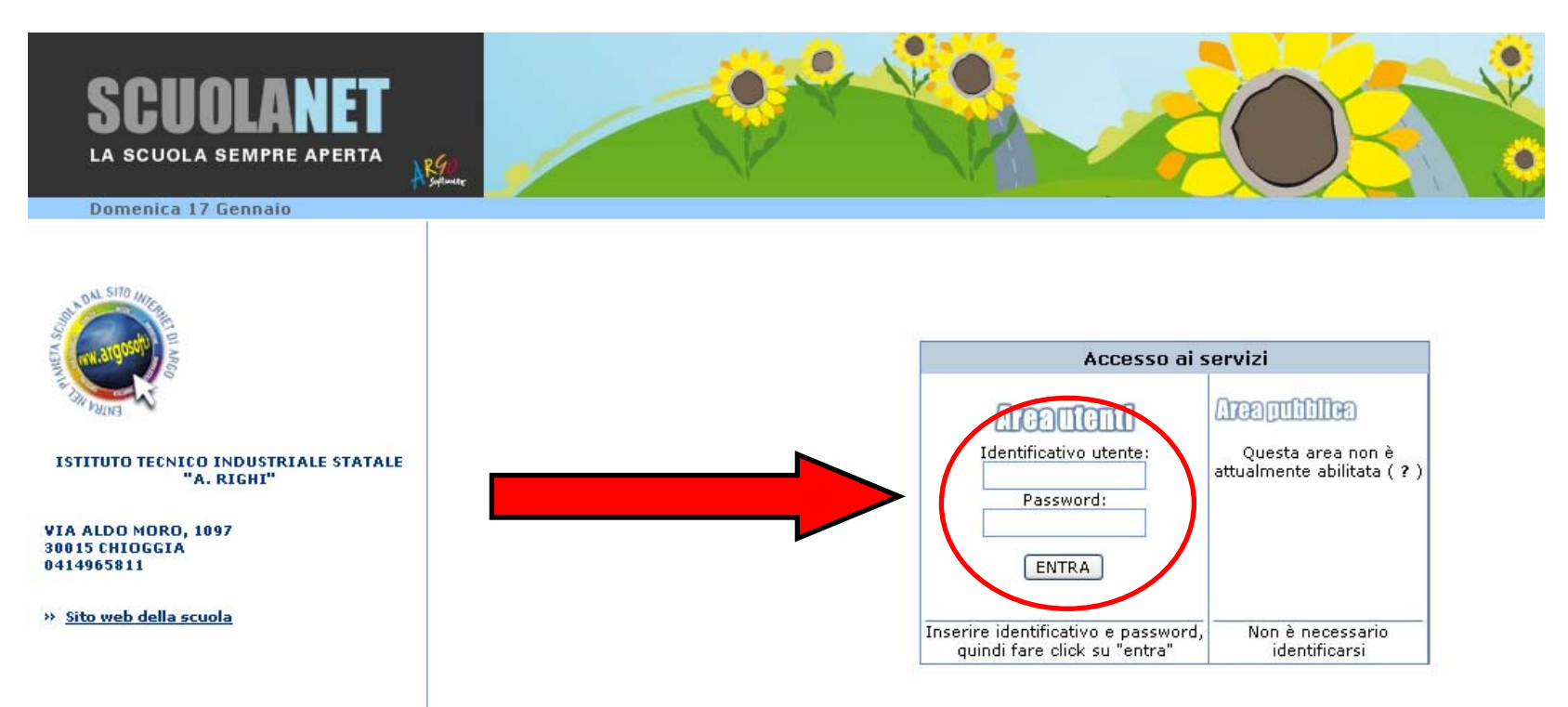

Inserire l'identificativo utente e la password fornita dalla segreteria e cliccare su ENTRA

# **PRIMO ACCESSO PRIMO ACCESSOAL REGISTRO ELETTRONICO AL REGISTRO ELETTRONICO**

Il sistema chiederà subito di inserire dei nuovi codici di accesso.

**Si raccomanda di memorizzarli bene.**

La segreteria non sarà in grado di recuperarli in caso venissero dimenticati

**In futuro potrete, se necessario, cambiare ancora la password MA NON l'identificativo utente.**

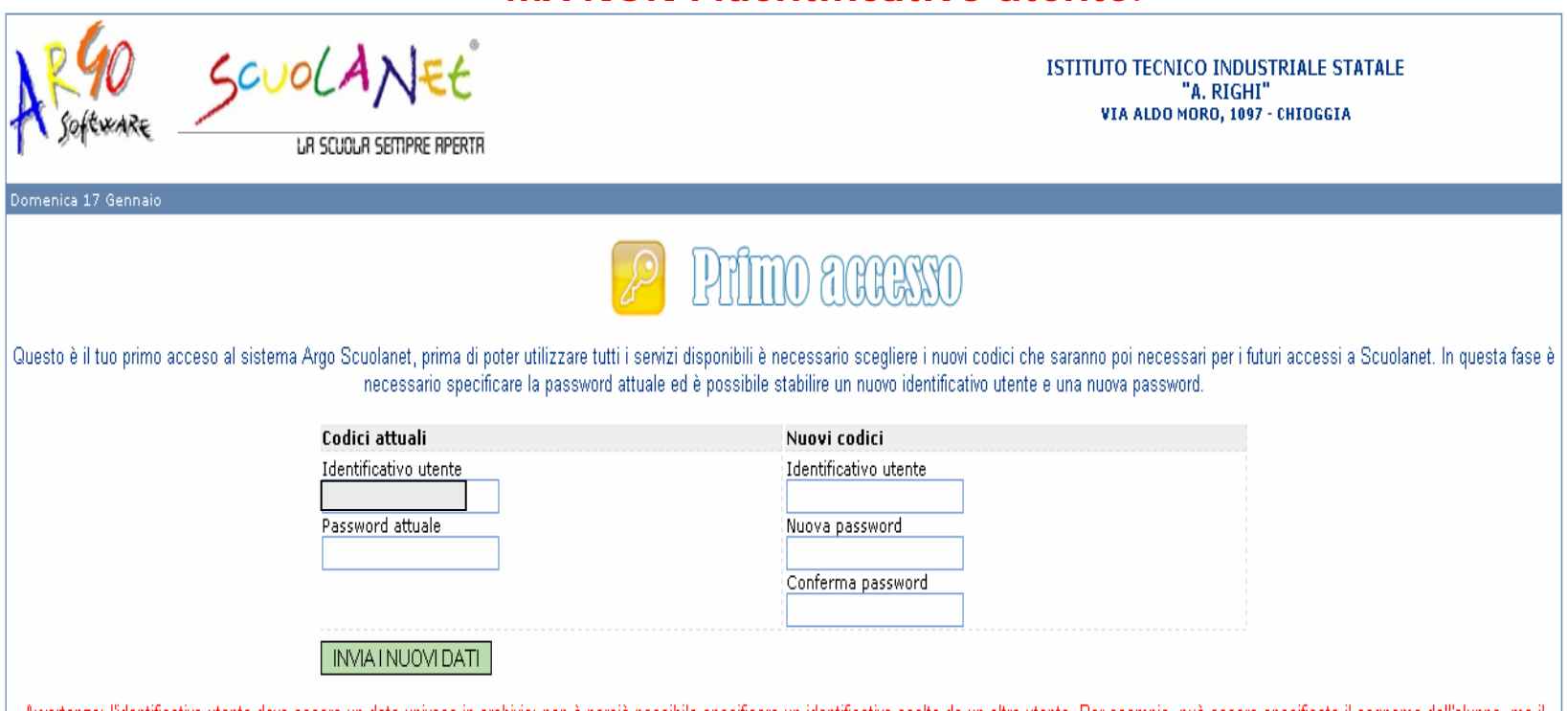

Awertenza: l'identificativo utente deve essere un dato univoco in archivio; non è perciò possibile specificare un identificativo scelto da un altro utente. Per esempio, può essere specificato il cognome dell'alunno, ma il sistema non accetterà questo dato se nella scuola il genitore di un'alunno omonimo si è registrato in precedenza; e questo vale anche per il caso di due fratelli, il cognome potrà essere specificato solo per la prima registrazione e per il secondo dei fratelli si dovrà specificare un altro identificativo.

## **PRIMO ACCESSO PRIMO ACCESSOAL REGISTRO ELETTRONICO AL REGISTRO ELETTRONICO**

#### **Attendere la conferma dell'operazione e riaccedere al sistema con i nuovi codici.**

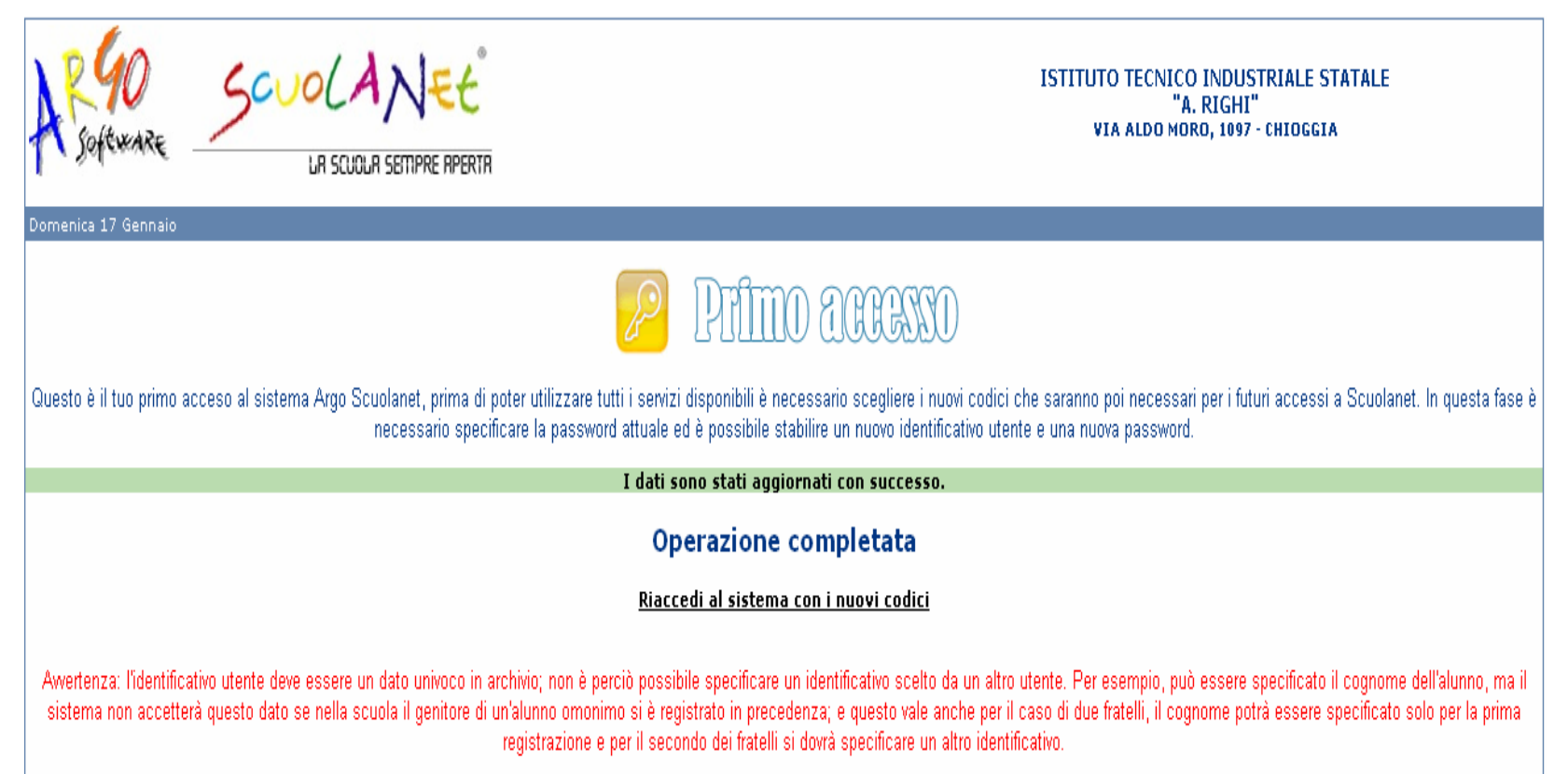

### **PRIMO ACCESSO** DOPO IL **CAMBIO DEI CODICI DI ACCESSO**

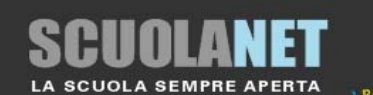

#### Domenica 17 Gennaio

#### 2009 - BIENNIO COMUNE

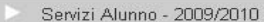

- Servizi Classe 2009/2010
- Manuale

X Esci / Cambia login

#### Pagina principale

Benvenuti nella sezione riservata alle famiglie. Da qui è possibile accedere ad una serie di informazioni relative all'alunno tra cui:

**Area riservata alle famiglie** 

- · controllo e verifica dei dati anagrafici:
- · consultazione del curriculum scolastico:
- · situazione pagamento tasse scolastiche;
- · assenze/ritardi/permessi e giustificazioni per mese, per giorno, per materia e relative elaborazioni statistiche;
- · dati sull'andamento generale del profitto;
- · voti delle valutazioni intermedie;
- · tabelloni dei voti degli scrutini finali;
- · orario delle lezioni delle classi:
- · adozioni dei libri di testo:
- · biblioteca della scuola:
- · bacheca della scuola, dei docenti e delle classi;
- · registro delle valutazioni giornaliere inserite dai professori attraverso ScuolaNet o ARGO-Alunni (solo dietro autorizzazione del Dirigente Scolastico e del Docente);
- · comunicazione via SMS di assenze/ritardi/uscite anticipate;
- · Comunicazione via e-mail o via SMS del calendario ricevimento degli insegnanti.

#### Il genitore può inoltre inserire da qualsiasi accesso internet:

- · richieste e/o stampa di certificazioni;
- · richieste di prestito libri della biblioteca;
- · giustificazione di assenza dei propri figli

# **SERVIZI ALUNNO SERVIZI ALUNNO**

Il menù a sinistra presenta tre voci:

- •**Servizi Alunno**•**Servizi Classe**
- •**Manuale**

Cliccando suSERVIZI ALUNNOrisulteranno visibili anche i sotto-livelli del menù stesso:

- •**Anagrafica**
- •**Curriculum**
- •**Cambia password**
- •**Argomenti lezioni**
- •**Assenze**
- •**Voti**

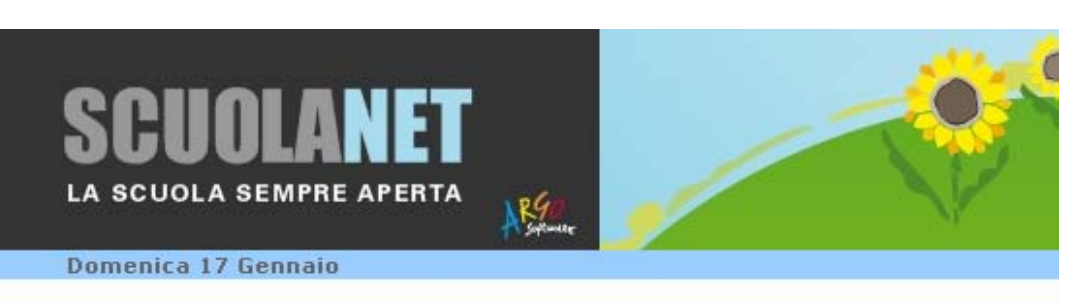

2009 - BIENNIO COMUNE

- Servizi Alunno 2009/2010
	- Anagrafica
	- Curriculum
	- Cambia password
- · Argomenti lezioni
- Assenze
- · Voti
- Servizi Classe 2009/2010
- Manuale

X Esci / Cambia login

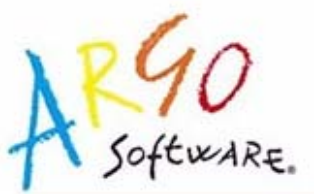

#### Pagina principale

**Benvenuti nella sezione** all'alunno tra cui:

- · controllo e verifica d
- · consultazione del cu
- · situazione pagament
- · assenze/ritardi/perm
- · dati sull'andamento di
- <u>. Saad aano wantaaseed</u>

### **VOTI GIORNALIERI VOTI GIORNALIERI**

**Per visualizzare tutti i voti di Vs. figlio, divisi per materia (in ordine alfabetico), dovrete cliccare su VOTI e poi su GIORNALIERI**

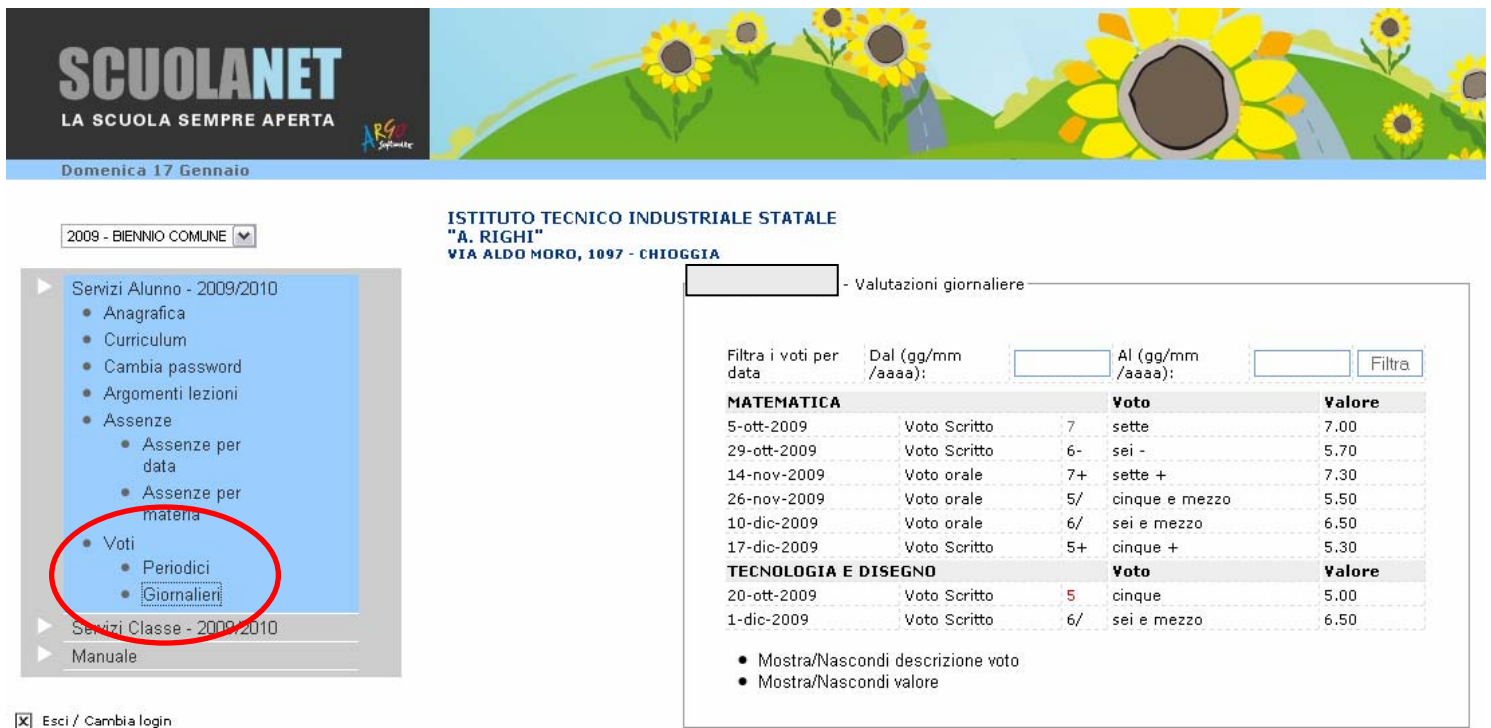

Stampa

S